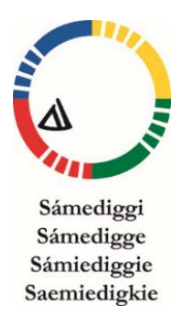

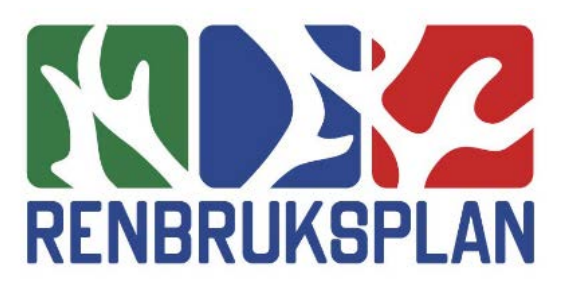

version mars 2017

# Manual Min betesmarkshistorik

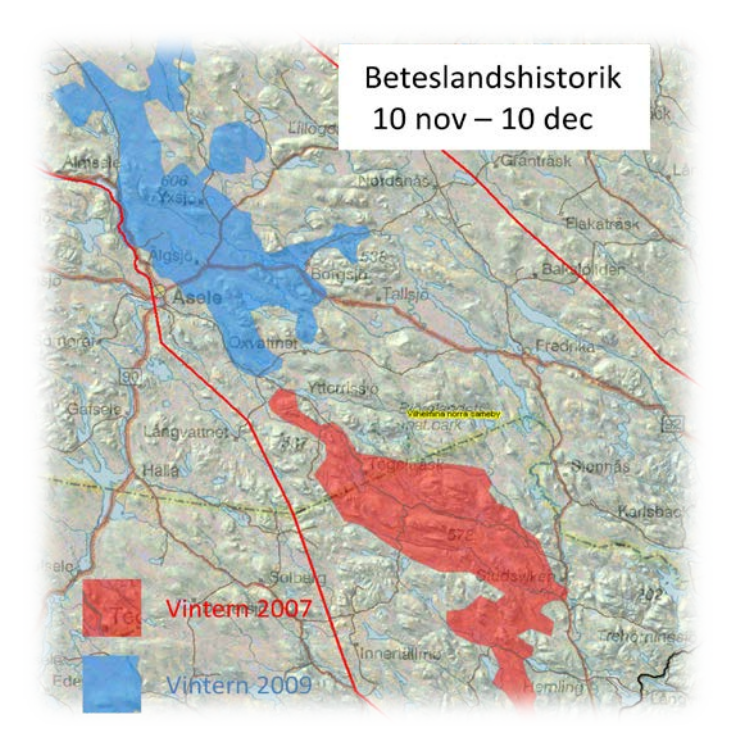

### **Ägare**

Sametinget

#### **Ansvariga personer**

Per Sandström Bengt Näsholm Leif Jougda Åke Sjöström Stefan Sandström

#### **Förslag och synpunkter skickas till**

Leif Jougda leif.jougda@gmail.com

#### **Sametinget**

#### **Versionshantering**

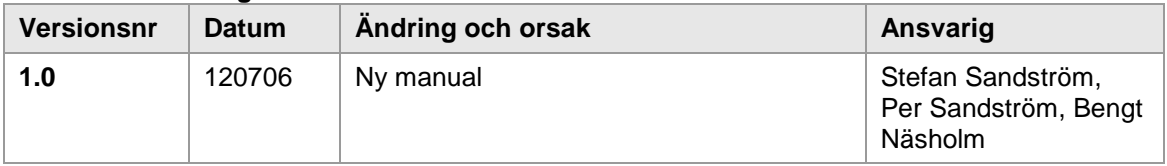

## **Innehåll**

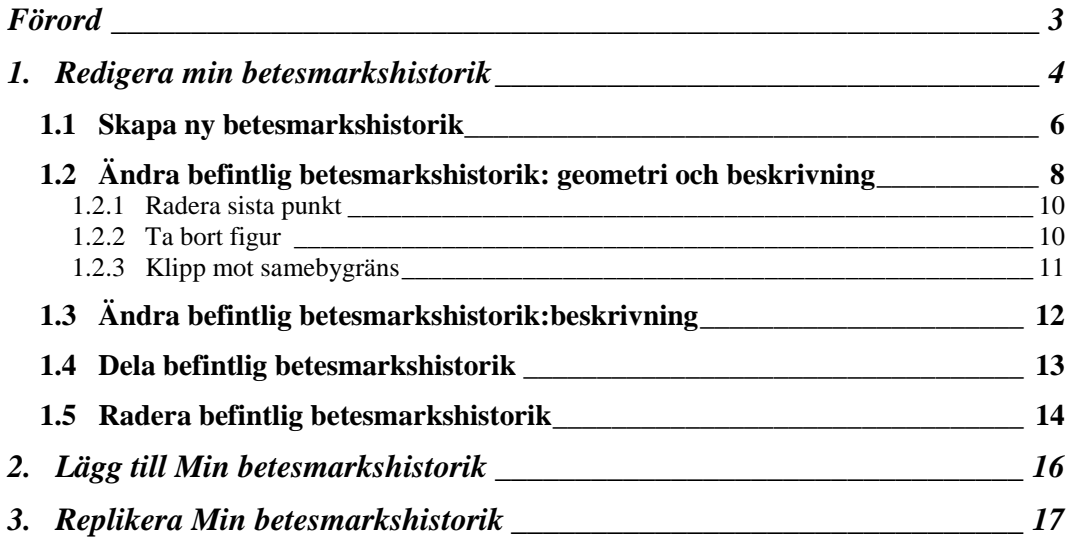

# <span id="page-3-0"></span>**Förord**

Denna manual beskriver hur renskötarna själva kan digitalisera och upprätta en databas i RenGIS med information om renarnas betesutnyttjande och förflyttningar. Arbetsförfarande och dokumentation kan liknas vid en digital geografisk renskötseldagbok.

Det har funnits ett behov av att kunna beskriva renarnas betesutnyttjande och förflyttningar med en högre upplösning i tid än vad Renbruksplanens beteslandsindelning medger. Verktyget "Min betesmarkshistorik" möjliggör för renskötaren att digitalisera renhjordens omfattning enligt egna definierade tidsperioder t.ex. veckovis eller månadsvis. Underlag för gränsdragningar kan dels utgöras av den översiktliga kännedomen om renhjordens utbredning baserat t.ex. på var kantspåren ligger eller också baserat på kringområden där några få GPSförsedda renar inte till fullo representerar den större renhjorden.

Definiering, utveckling och finansiering av verktyget "Min betesmarkshistorik" har skett inom ramen för projektet "Renskötselns anpassning till klimatförändringar" under ledning av Vilhelmina Norra sameby och finansierat av Sametinget. Att ha en uppdaterad beskrivning av renarnas specifika betesutnyttjande vid samråd och miljökonsekvensarbeten är givetvis av största vikt.

# <span id="page-4-0"></span>**1. Redigera min betesmarkshistorik**

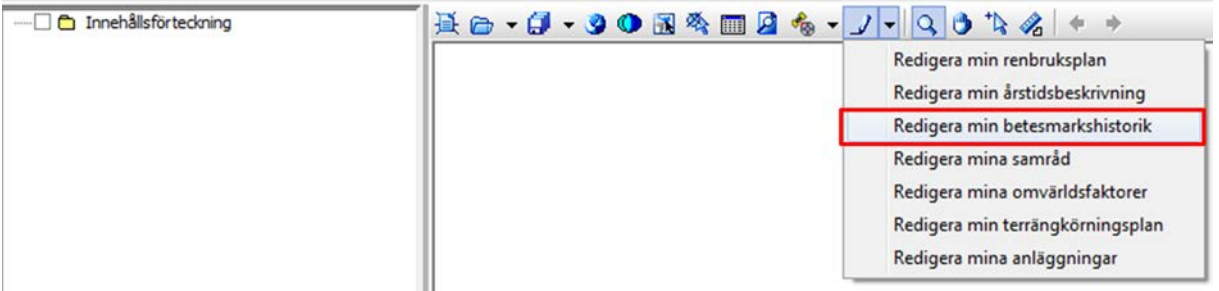

För att redigera min betesmarkshistorik börjar man med att öppna redigeringsmenyn via den lilla svarta pilen till höger om penn-symbolen i RenGIS verktygsfält. Välj därefter underrubriken "Redigera min betesmarkshistorik" som hittas i menyn.

Första gången detta görs på datorn kommer RenGIS att öppna nedanstående fönster.

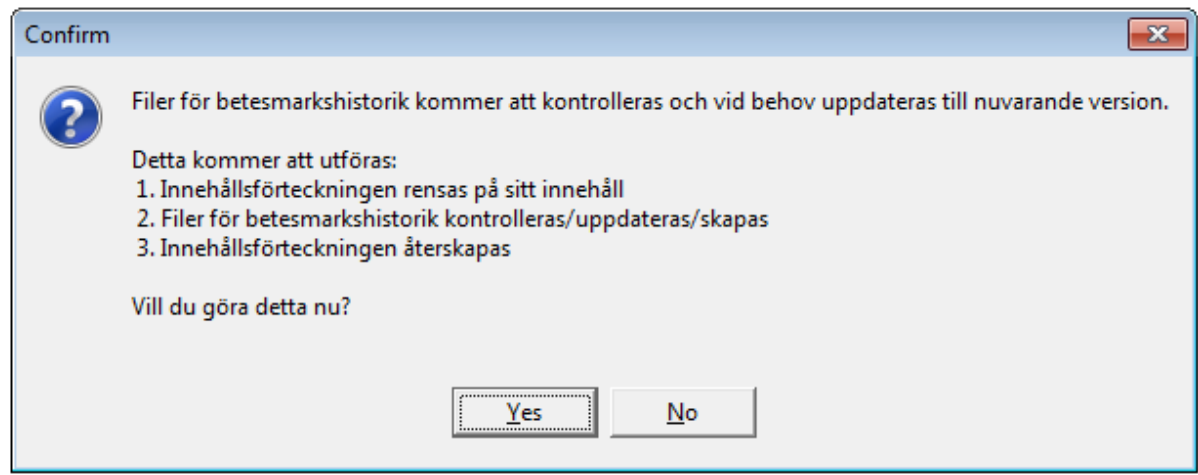

RenGIS kommer automatiskt att utföra de listade åtgärderna när användaren klickar på Ja-knappen. Läs igenom texten och klicka på ja för att gå vidare med redigeringen av betesmarkshistoriken.

RenGIS kommer därefter att kontrollera att alla inställningar och förutsättningar är korrekta för att redigeringen av betesmarkshistorik ska kunna utföras.

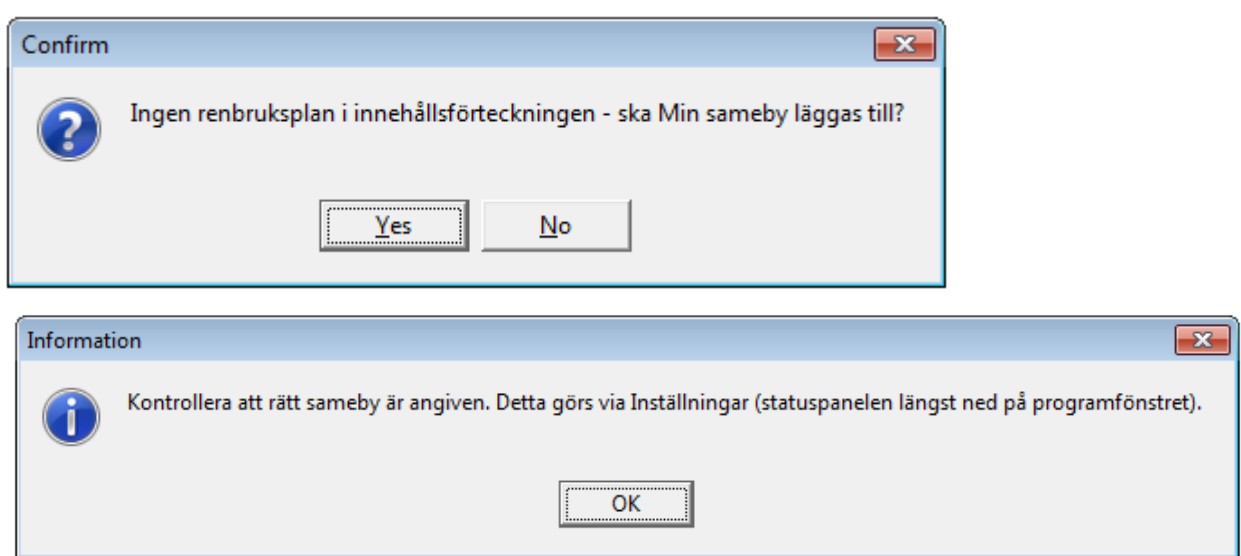

Något av ovanstående meddelanden kommer att öppnas. Det övre meddelandet innebär att RenGIS inte hittar samebyns renbruksplan i innehållsförteckningen, men känner av att renbruksplanen ligger på datorn. Svara ja för att lägga till renbruksplanen. Det nedre meddelandet öppnas om RenGIS upptäcker att samebyns renbruksplan saknas på datorn och därför ber användaren kontrollera om rätt sameby är angiven i inställningarna (vilket kan vara en anledning till att renbruksplanen saknas).

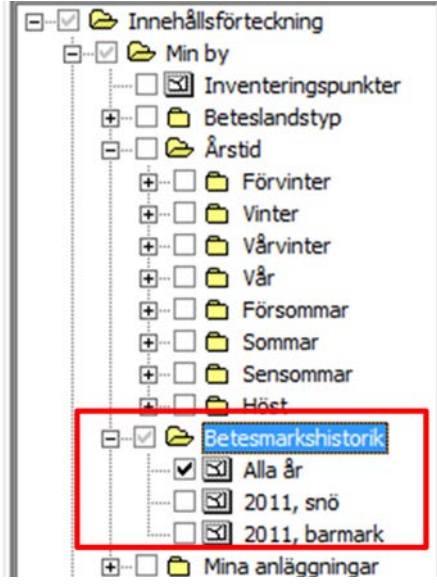

Min betesmarkshistorik kommer att läggas in under Min sameby i innehållsförteckningen som bilden ovan visar. Betesmarkshistoriken kommer i sin tur att indelas i "Alla år" (som är en sammanställning av alla ingående betesmarker) samt snö- och barmarkssäsonger för varje år.

När alla steg är avklarade kommer RenGIS att öppna fönstret för redigeringen av min betesmarkshistorik.

## <span id="page-6-0"></span>**1.1 Skapa ny betesmarkshistorik**

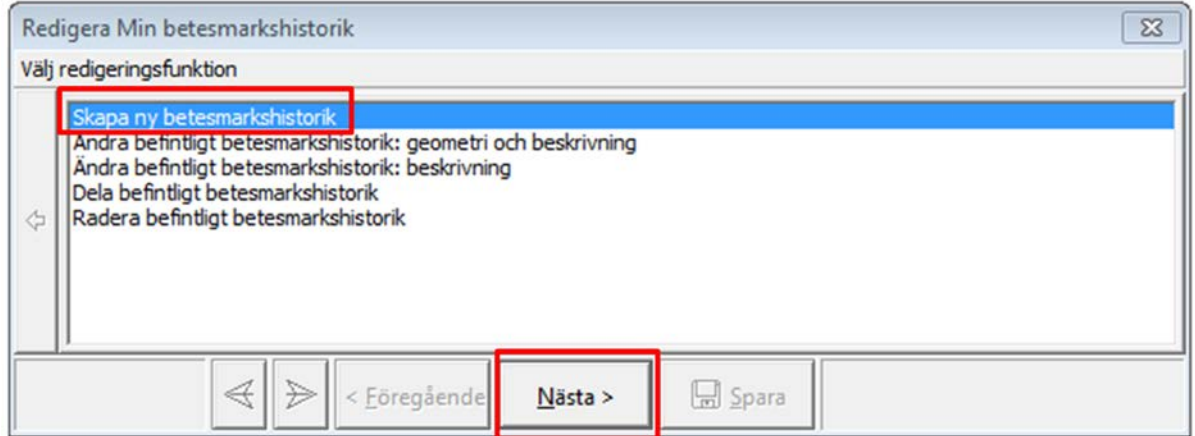

Det första steget i arbetet med att skapa min betesmarkshistorik är att manuellt rita in betesmarkerna utifrån renarnas observerade rörelsemönster. Klicka på motsvarande rubrik (Skapa ny betesmarkshistorik) enligt bilden ovan och därefter på "Nästa".

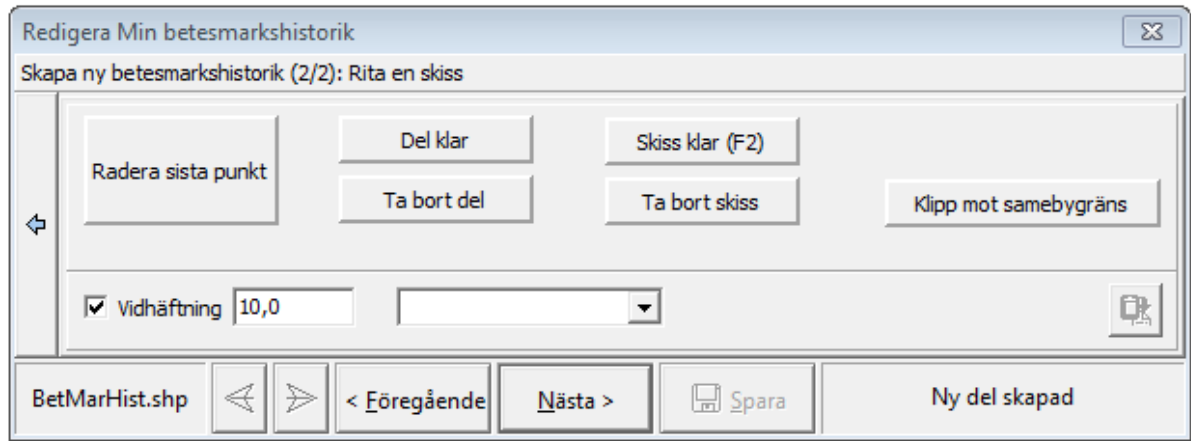

Nu syns ovanstående fönster på skärmen samtidigt som muspekaren har blivit ett ritverktyg. Med hjälp av muspekaren ritar man sedan ut betesområdet genom att klicka sig fram på kartan.

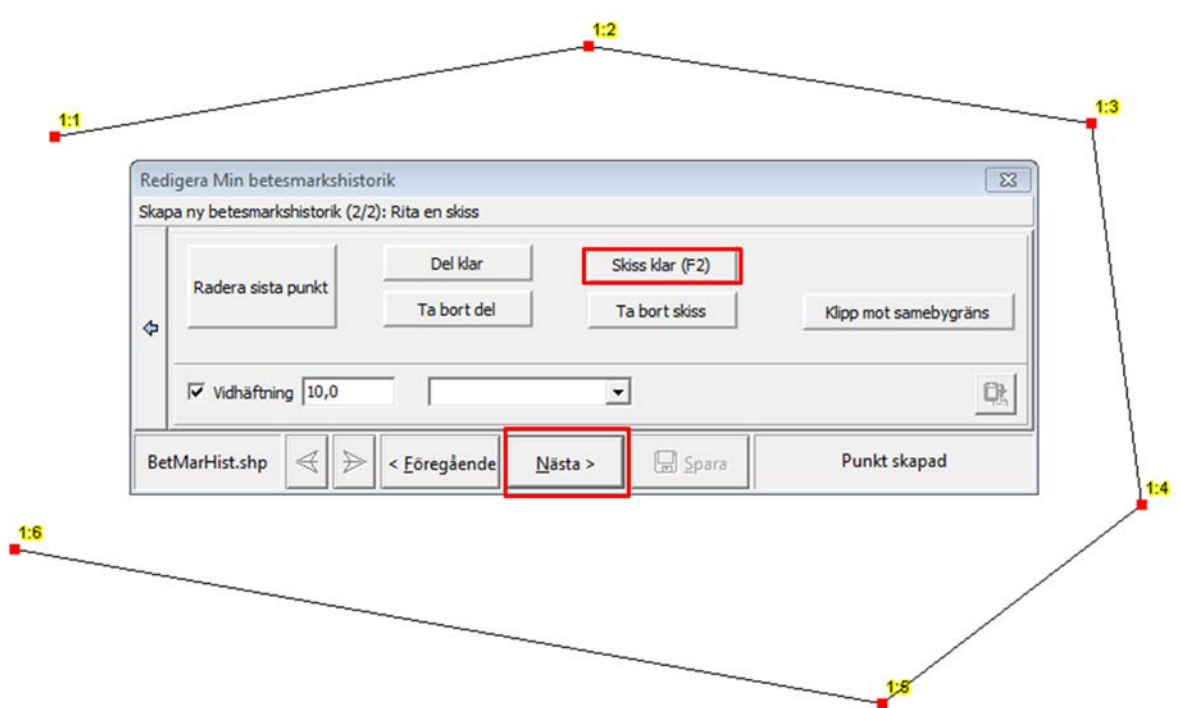

När betesområdet är klart klickar man på "Skiss klar" och därefter på "Nästa". Observera att RenGIS automatiskt binder samma första och sista punkten (1:1 och 1:6 i exemplet ovan). Du behöver alltså inte avsluta med att klicka på första punkten för att binda samman betesområdet. Efter att ha klickat på "Nästa" kommer skärmen ha följande utseende.

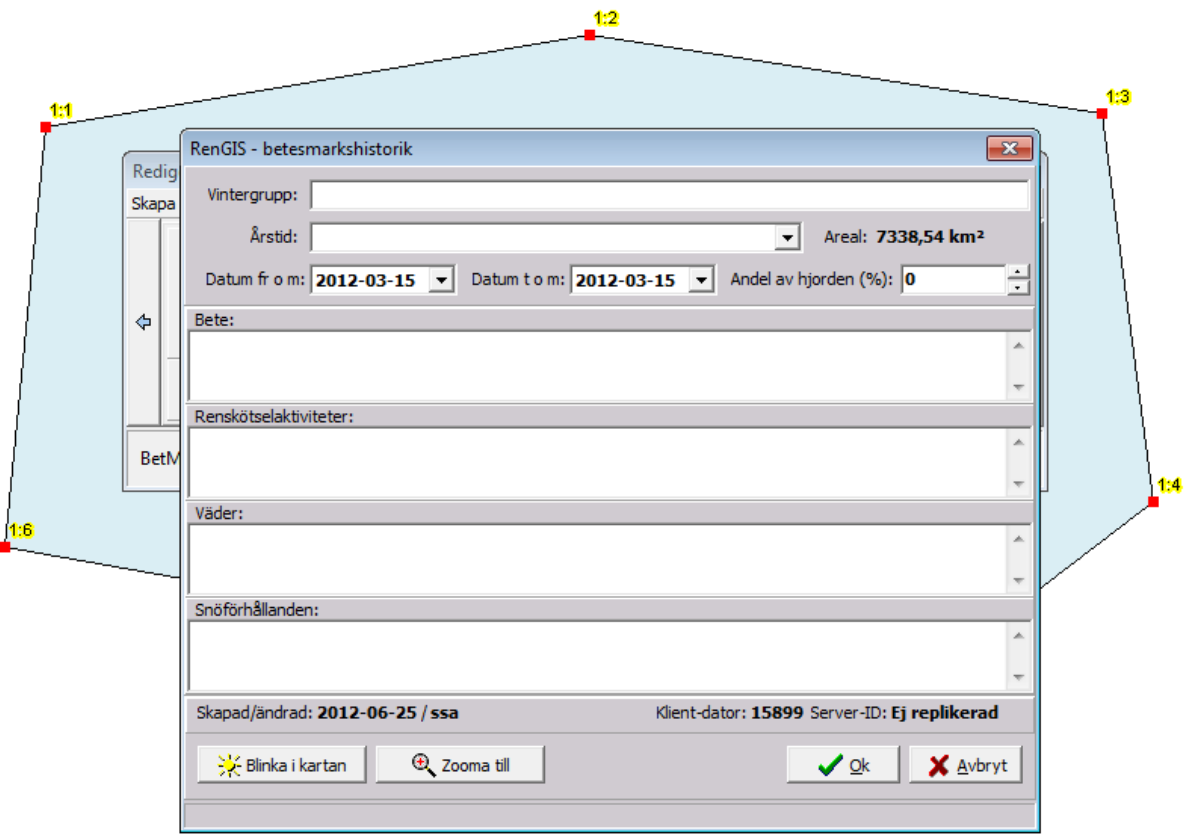

I bakgrunden kan man se det utritade beteslandet, men det är inte klart förrän alla uppgifter om betesområdet är ifyllda. Fyll i uppgifterna om betesmarken i det synliga formuläret utifrån de observationer som gjorts inom samebyn. När alla uppgifter är ifyllda, klicka på "Ok" i formulärets högra hörn.

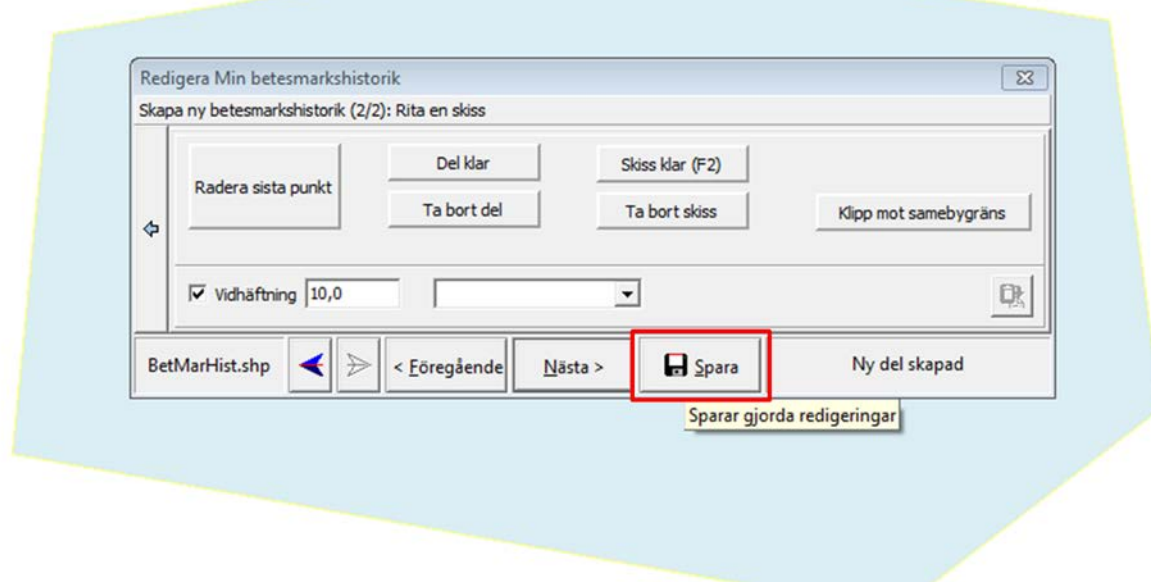

Formuläret stängs ner, men betesmarken är inte sparat ännu. För att spara måste man klicka på Spara-knappen. Glömmer man detta och sedan stänger ner RenGIS, kommer arbetet att gå förlorat och inte finnas kvar nästa gång RenGIS startas. Det är alltså viktigt att komma ihåg att spara regelbundet. Datorer och program kan ju som bekant ibland oväntat stängas av eller låsa sig om man har otur. Spara därför ofta.

## <span id="page-8-0"></span>**1.2 Ändra befintlig betesmarkshistorik: geometri och beskrivning**

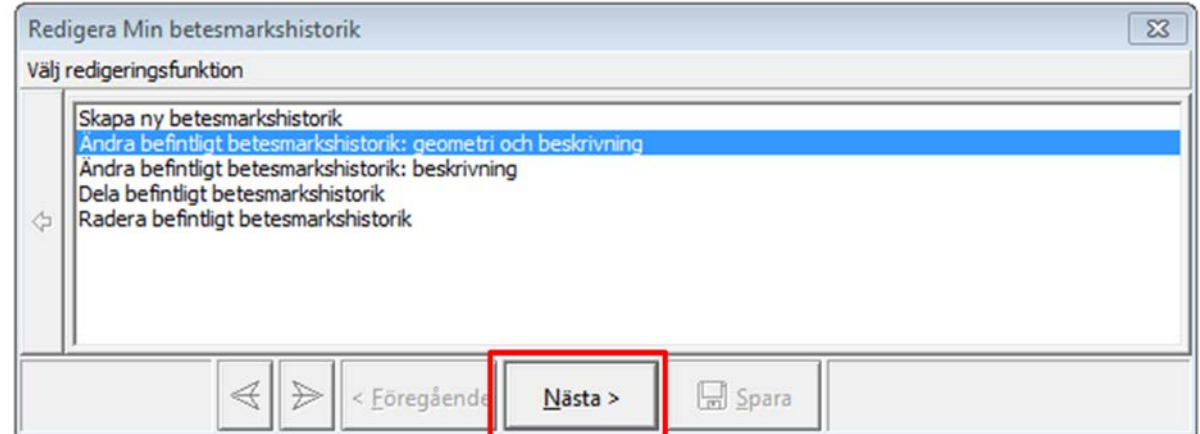

För att ändra en redan ritad betesmark börjar man på vanligt sätt med att öppna redigeringsverktyget under penn-symbolen i verktygsfältet och därefter välja redigera min betesmarkshistorik. Om du vill ändra både form och beskrivning väljer du den underrubrik som visas på bilden ovan. Klicka därefter på "Nästa".

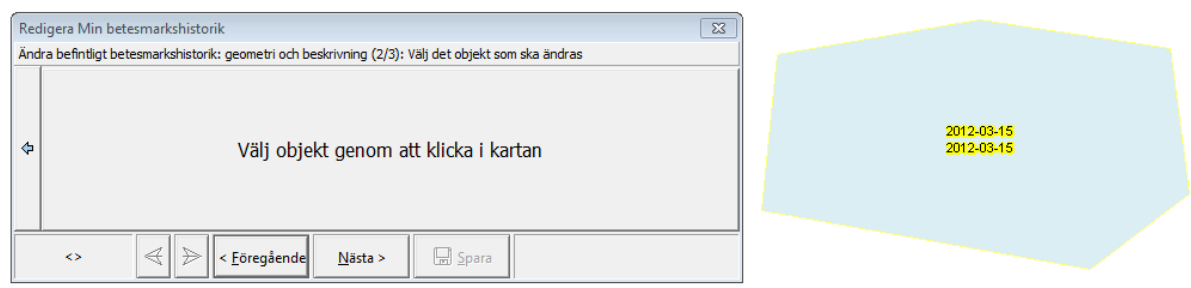

Välj den betesmark som ska ändras genom att klicka på den med muspekaren.

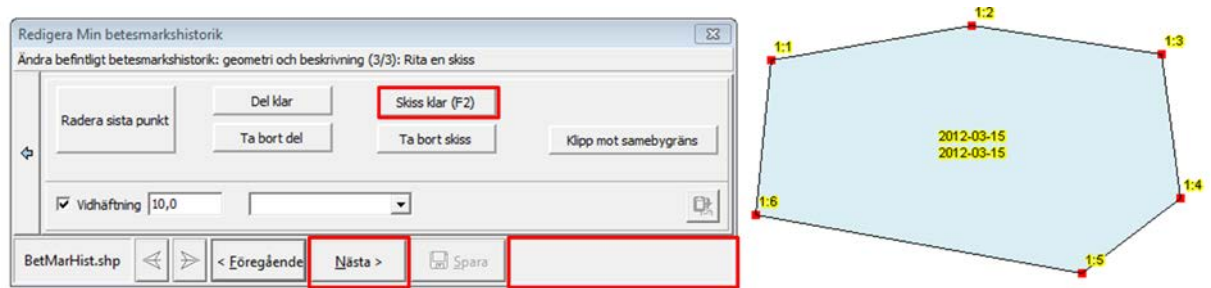

Betesmarksobjektet är nu klart för att kunna ändras. De individuella punkterna som definierar objektet är utritade på skärmen och i fönstret kan man se vilka ändringsmöjligheter som är tillgängliga. Varje gång en ändring är gjord, klickar man på "Skiss klar". I det nedre högra hörnet (tomt på bilden) kommer genomförd förändring att skrivas ut. Varje gång man klickar på "Skiss klar" öppnas formuläret för objektbeskrivningen som kan fyllas i om det behövs. Klicka på "Nästa" om du vill gå direkt till formuläret för objektsbeskrivning. När objektet är klart klickar man på "Ok" och därefter på "Spara".

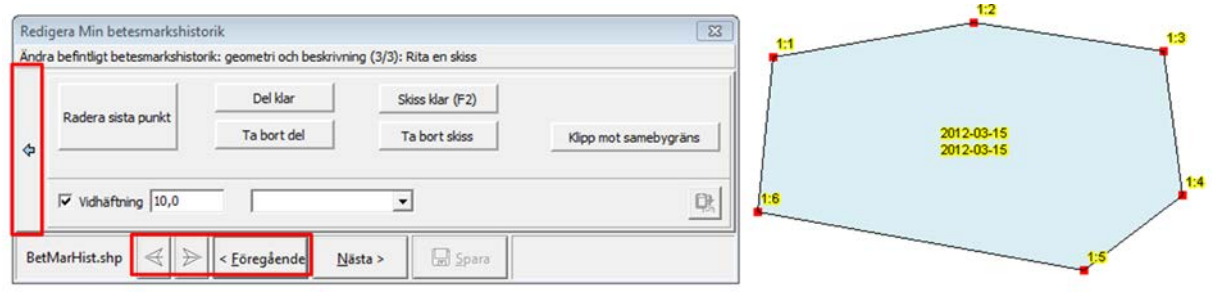

Med hjälp av ovanstående knappar kan man ångra ändringar eller gå tillbaka i processen ifall figuren eller någon ändring blivit fel. Om man försöker stänga ner redigeringen genom att klicka på kryssmarkeringen i övre högra hörnet av arbetsfönstret kommer nedanstående varning att visas.

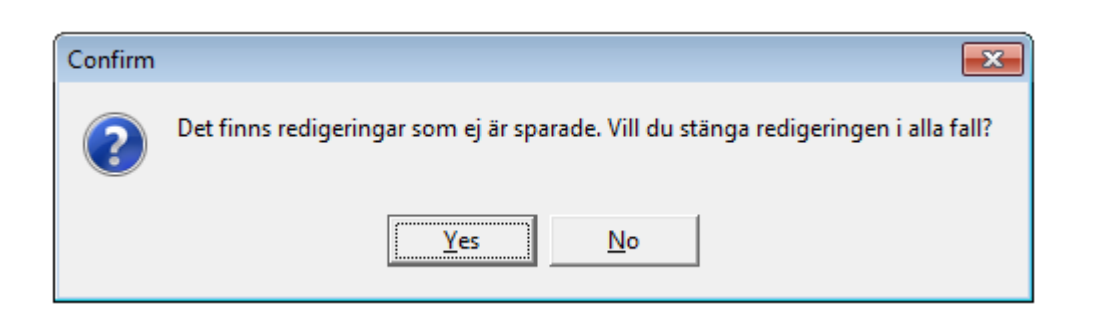

Har du glömt att spara svarar du nej på meddelandet. Du återgår då till redigeringsfönstret där du har möjlighet att spara i vanlig ordning. Har du försökt stänga fönstret eftersom du gjort fel och vill börja om kan du svara ja. Tänk bara på att allt som redigerats sedan du senast sparade kommer att raderas ifall du svarar ja.

#### <span id="page-10-0"></span>**1.2.1 Radera sista punkt**

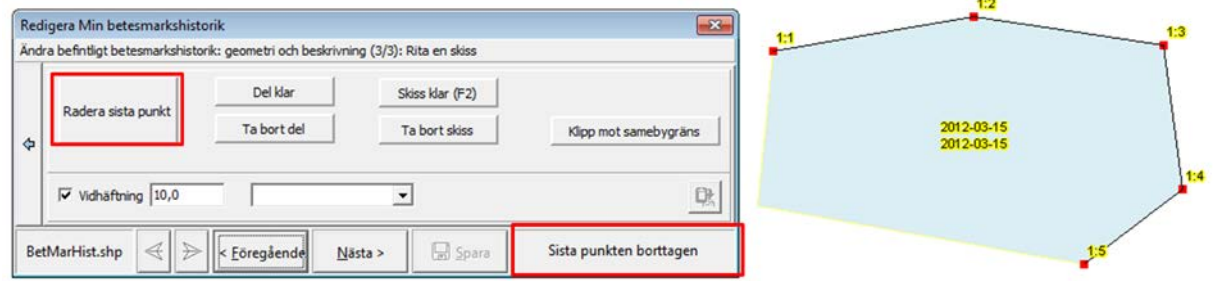

För att radera enskilda punkter väljer man "Radera sista punkt". Sista punkten (d.v.s. punkten med högst nummer i objektet) kommer då att tas bort. Klickar man en gång till på "Radera sista punkt" försvinner nästa punkt i turordningen o.s.v. Notera meddelandet i det nedre högra hörnet för att säkerställa att rätt åtgärd utförts. Notera också att konturerna av den ursprungliga figuren ligger kvar på skärmen fram till dess man klickar på "Skiss klar". Det gör den endast som ett stöd i ändringsarbetet. Själva objektet definieras enbart av punkterna. När du klickar på "Skiss klar" ritas objektet om utifrån de befintliga punkterna.

#### <span id="page-10-1"></span>**1.2.2 Ta bort figur**

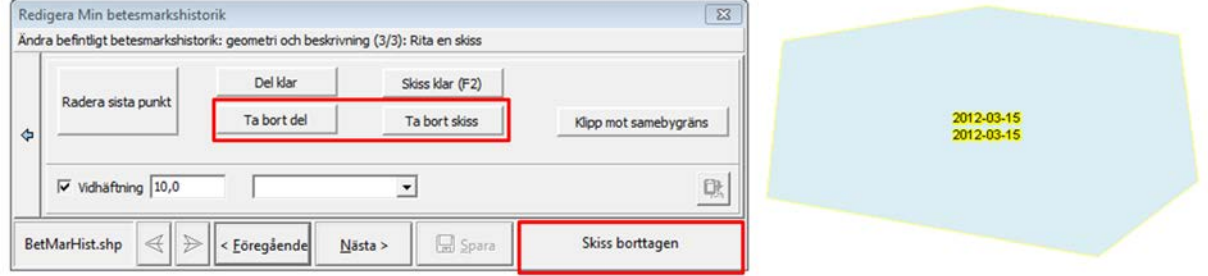

Om man vill ta bort hela objektet väljer man någon av knapparna "Ta bort del" eller "Ta bort skiss". Notera att alla punkter försvunnit samt att meddelandet om att objektet är borttagit syns i nedre högra hörnet. Konturerna av det ursprungliga objektet ligger kvar till dess man klickar på "Skiss klar".

#### <span id="page-11-0"></span>**1.2.3 Klipp mot samebygräns**

Ibland kommer beteslandets yttergräns att vara densamma som en befintlig samebygräns. Det kan då vara svårt att följa gränsen exakt. För att underlätta arbetet finns en funktion för att rita beteslandet exakt efter samebygränsen.

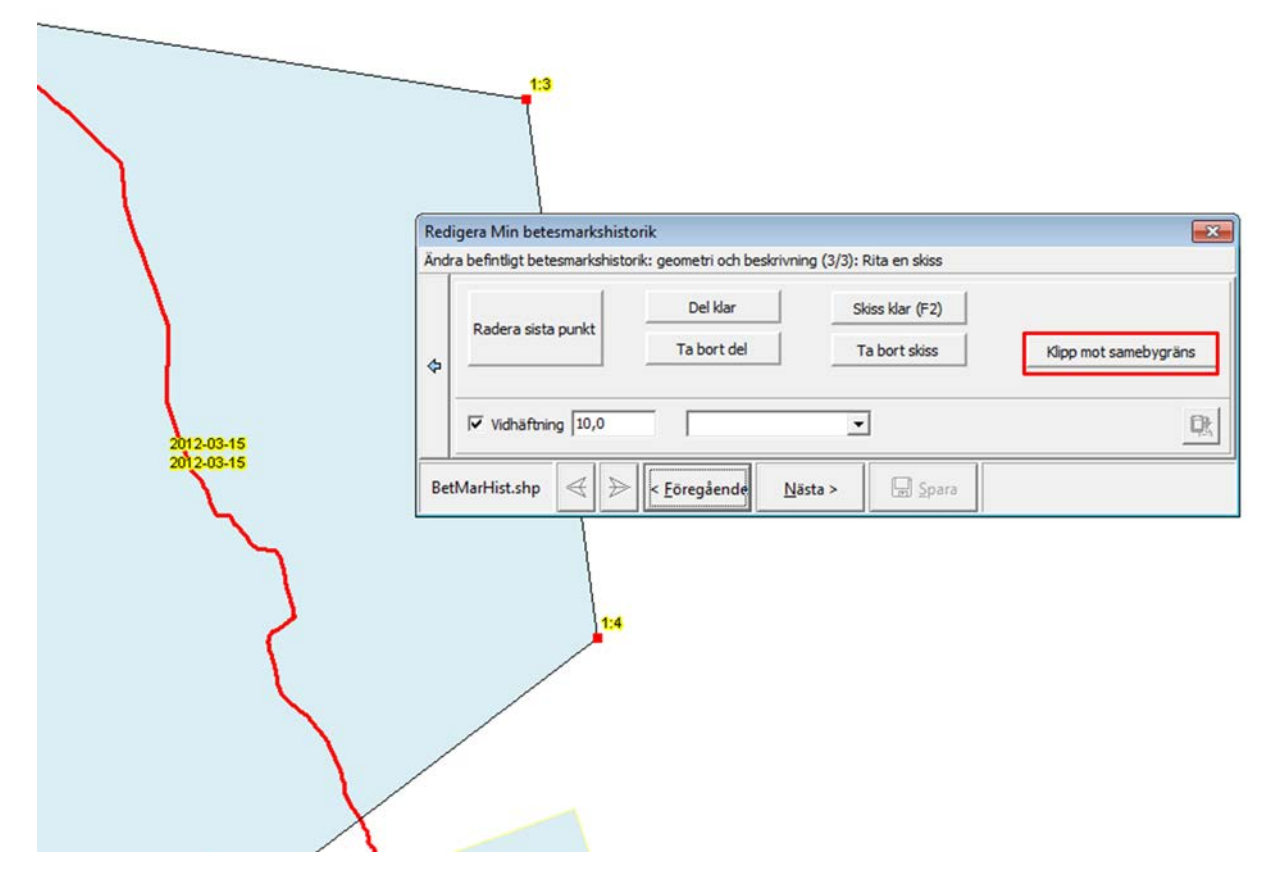

Börja med att rita ut beteslandet. Man behöver inte följa samebygränsen. Det viktiga är att placera punkterna tydligt utanför gränslinjen. Välj därefter "Klipp mot samebygräns".

Manual 12 – Min Betesmarkshistorik

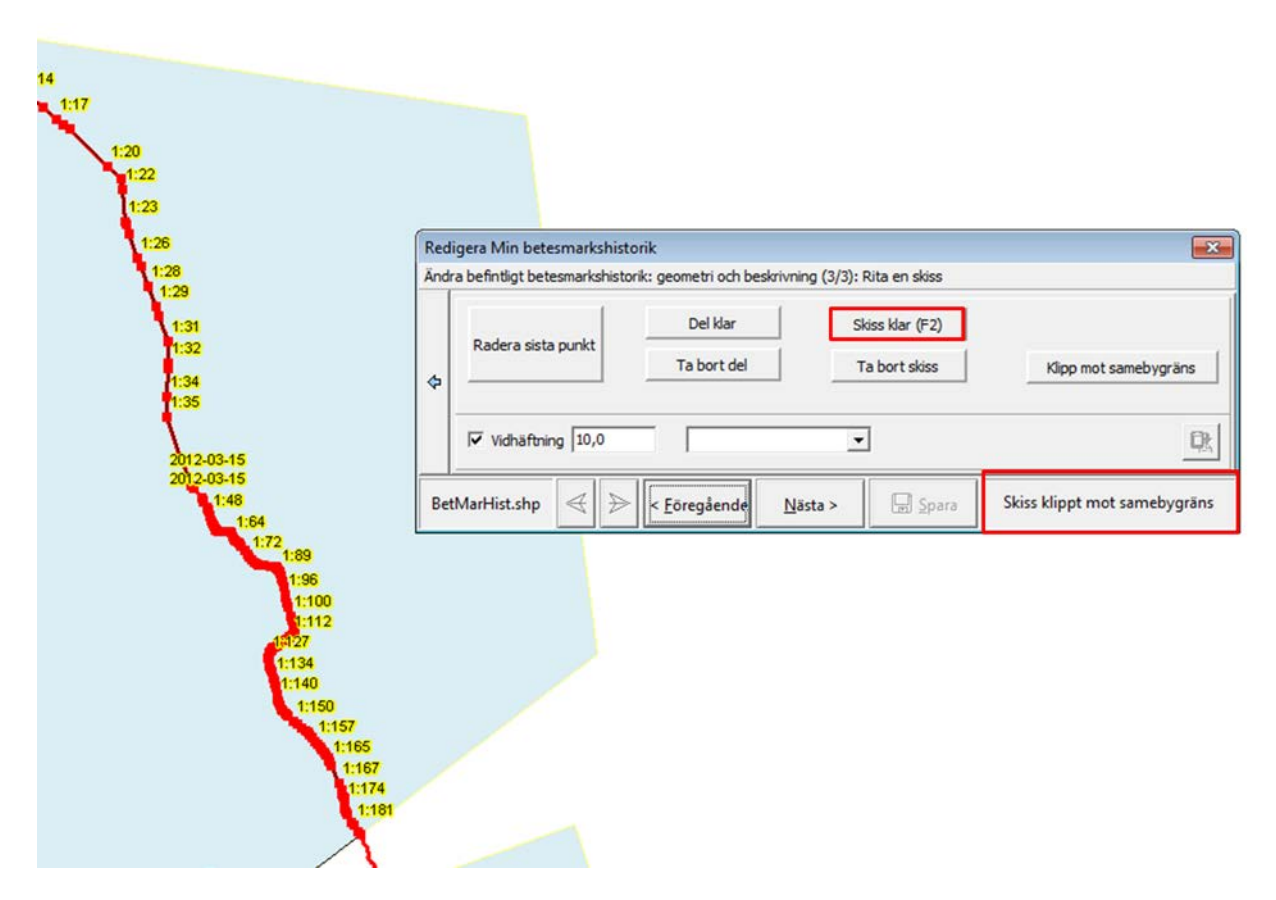

RenGIS ritar ut de punkter som behövs för att exakt följa samebygränsen. Notera meddelandet i nedre högra hörnet om att åtgärden utförts. Klicka på "Skiss klar" och fortsätt såsom beskrivits tidigare.

## <span id="page-12-0"></span>**1.3 Ändra befintlig betesmarkshistorik:beskrivning**

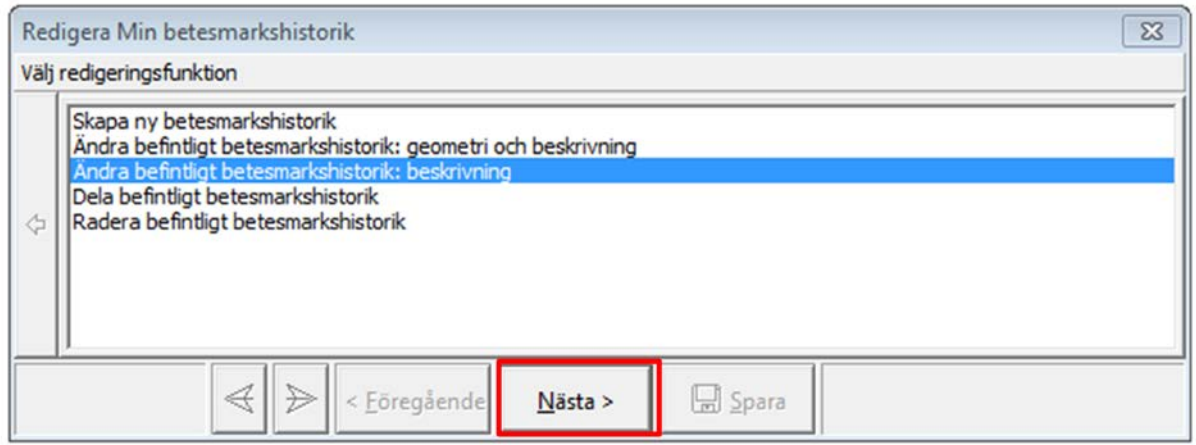

Om det enbart är objektsbeskrivningen som ska ändras eller kompletteras är det enklast att välja underrubriken som visas i figuren ovan. Klicka därefter på "Nästa".

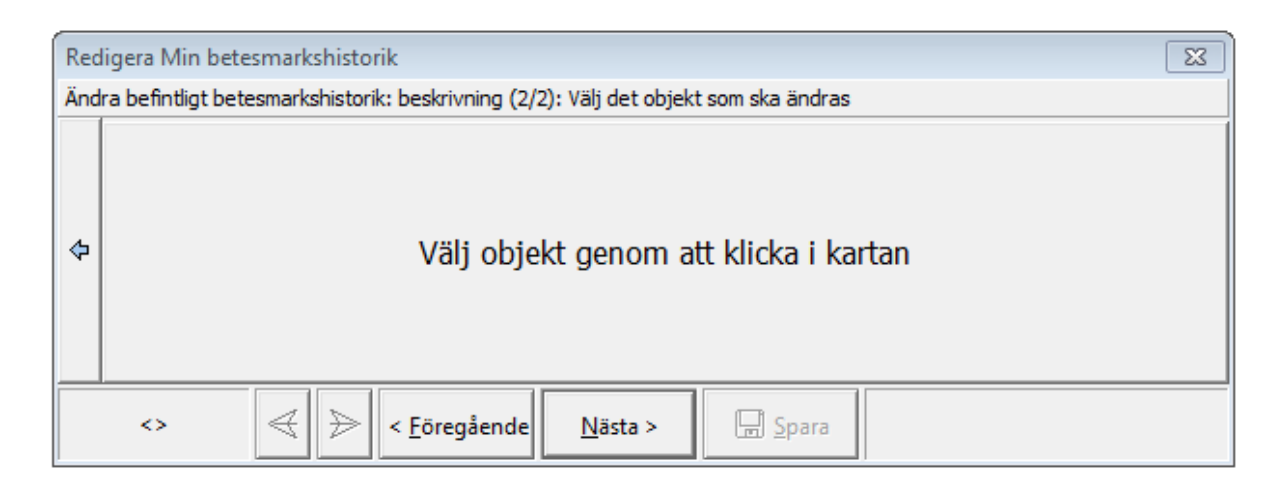

Välj det objekt vars beskrivning ska ändras eller kompletteras genom att klicka på det i kartan. Formuläret för objektsbeskrivningen kommer då att öppnas och du kan fylla i det som beskrivits tidigare i manualen. Glöm inte att spara som sista åtgärd.

#### <span id="page-13-0"></span>**1.4 Dela befintlig betesmarkshistorik**

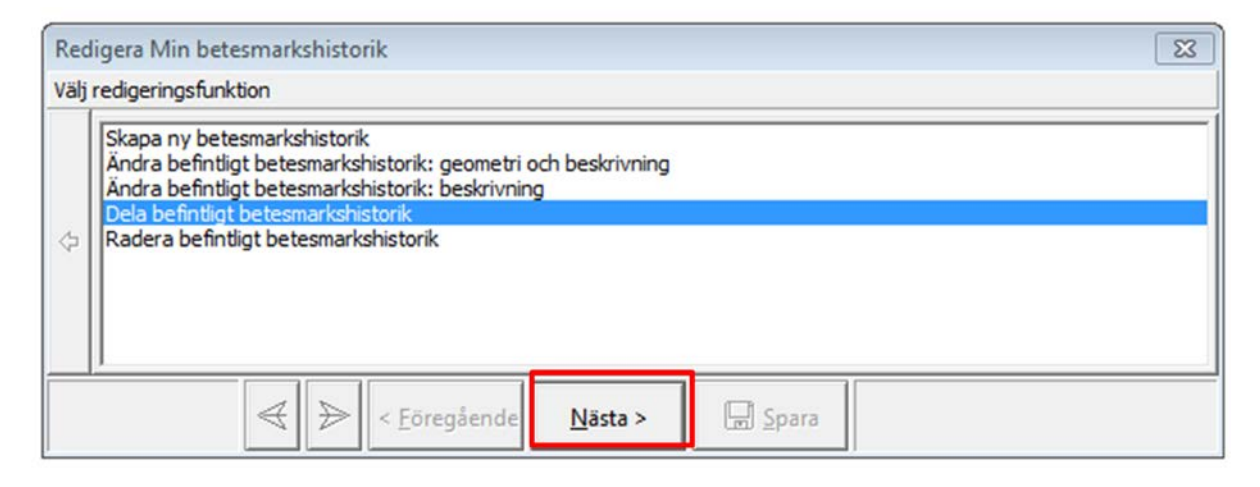

## <span id="page-14-0"></span>**1.5 Radera befintlig betesmarkshistorik**

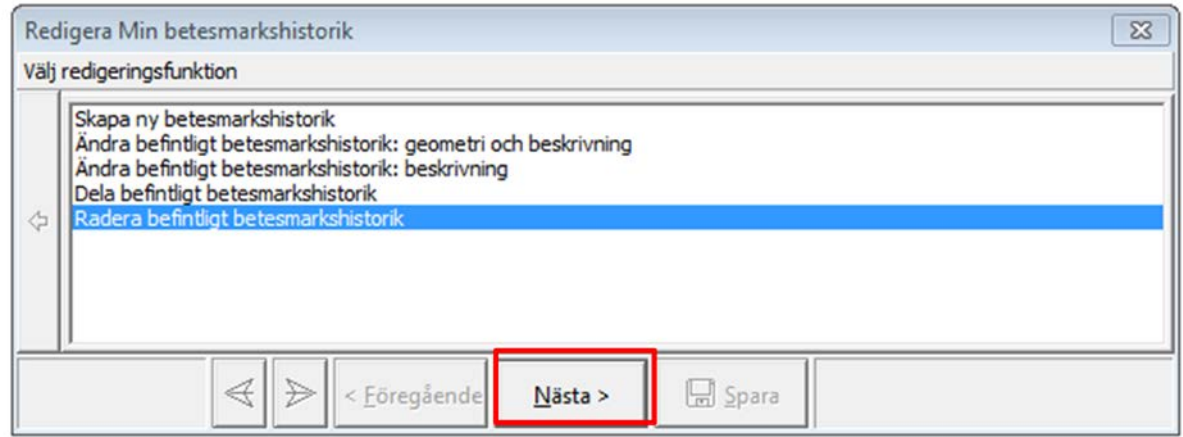

Om man vill radera ett ritat betesområde väljer man underrubriken "Radera befintligt betesmarkshistorik" och klickar sedan på "Nästa".

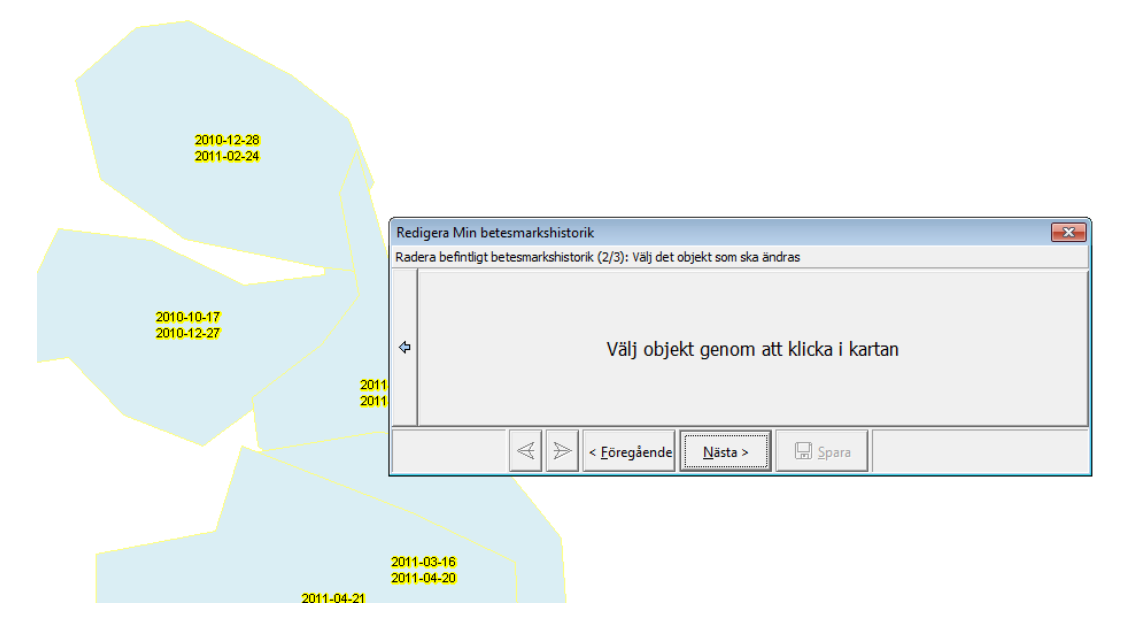

Följ instruktionerna i fönstret och klicka på det objekt som ska raderas.

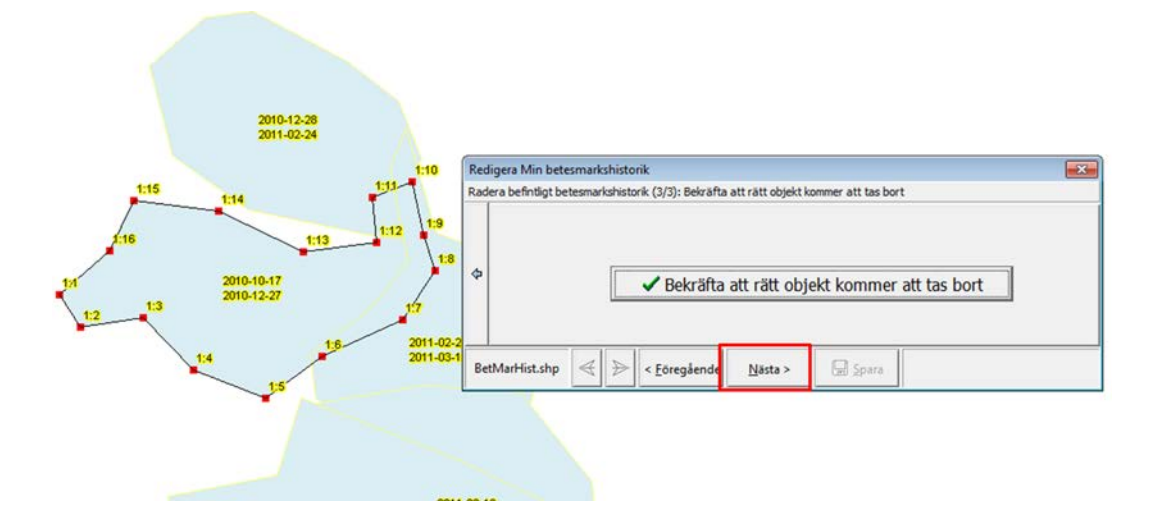

Kontrollera att rätt objekt är valt vilket kan ses genom att objektets alla delpunkter blivit synliga. Bekräfta att rätt objekt ska tas bort genom att klicka på meddelandet i fönstret. Klicka därefter på "Nästa".

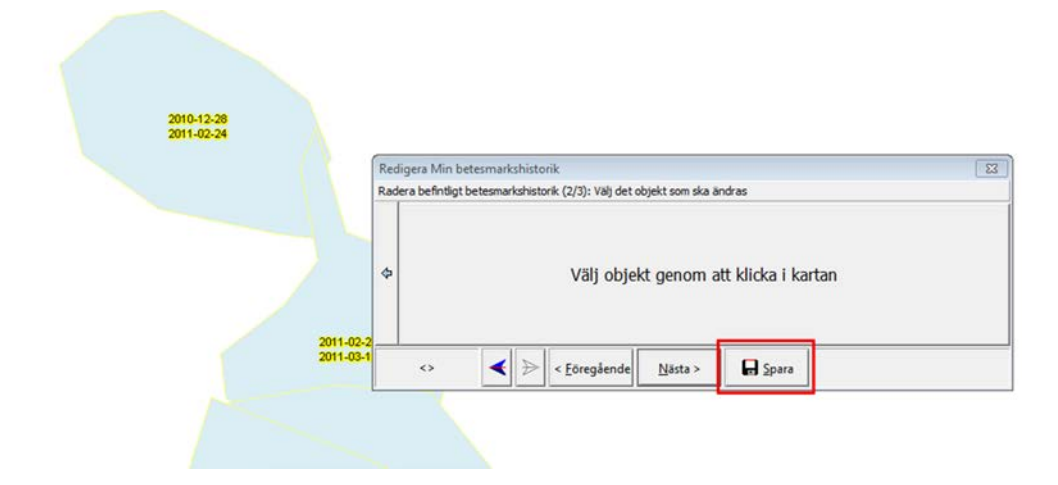

Objektet har raderats. Glöm inte att spara.

# <span id="page-16-0"></span>**2. Lägg till Min betesmarkshistorik**

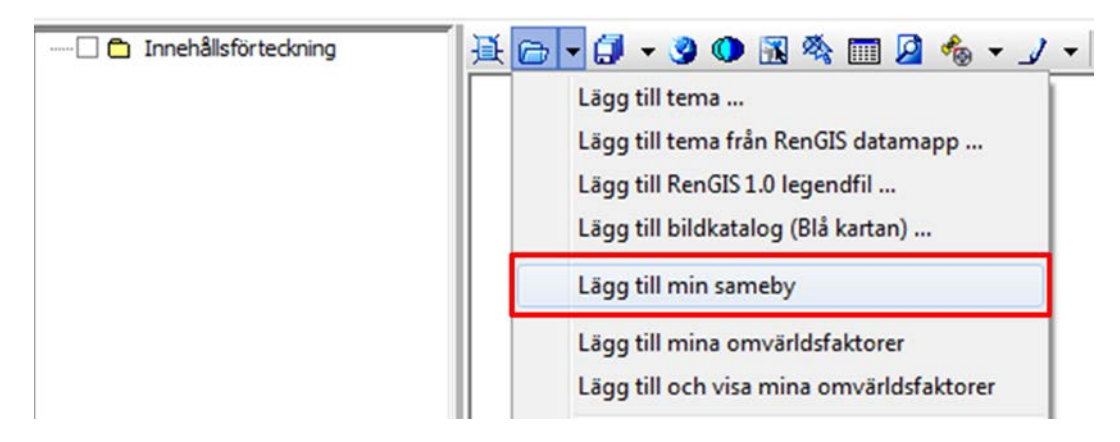

Till skillnad från många andra teman finns det ingen speciell Lägg till-knapp för Min betesmarkshistorik. Temat ingår däremot i temagruppen min sameby. Väljer man att lägga till min sameby kommer alltså även temat min betesmarkshistorik att följa med.

# <span id="page-17-0"></span>**3. Replikera Min betesmarkshistorik**

Replikeringen av min betesmarkshistorik följer samma procedur som replikeringen av min renbruksplan. Behöver du veta mer om hur replikeringen går till, finns det närmare beskrivet i manual 2 – RenGIS.

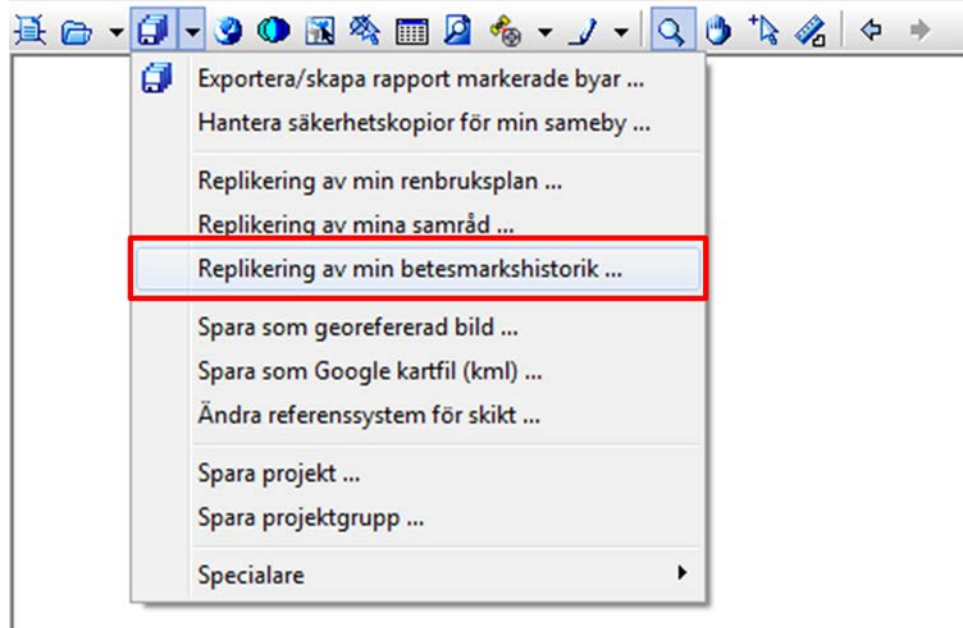

Verktyget för replikering av min betesmarkshistorik finns under verktygsfältets diskett-symbol. Sök fram denna och klicka på underrubriken "Replikering av min betesmarkshistorik".

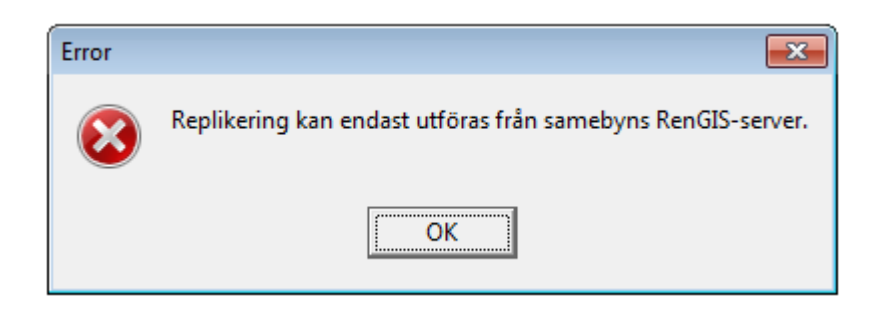

Tänk på att replikering endast kan utföras från samebyns RenGIS-server

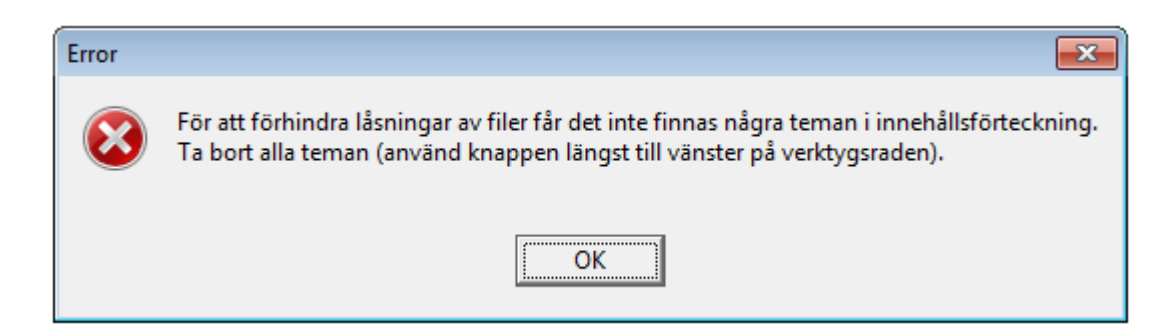

För att replikera måste dessutom innehållsförteckningen vara tom. Ta därför bort alla teman från denna.

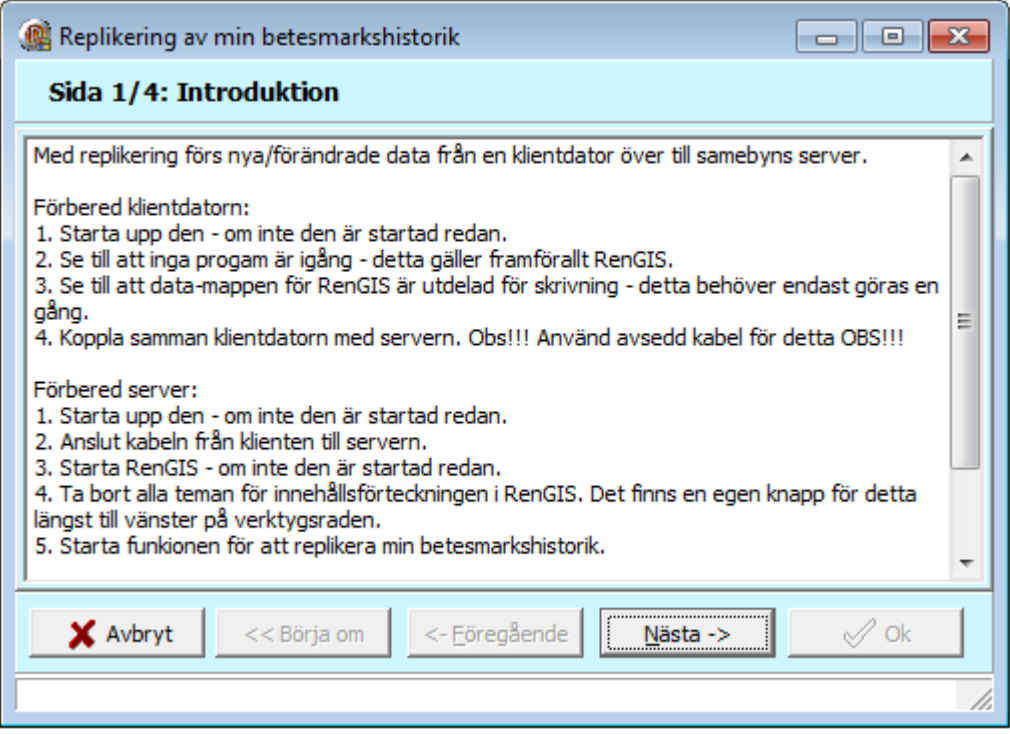

Starta därefter replikeringen av betesmarkshistoriken. Följ instruktionerna som visas på skärmen. Replikeringen av betesmarkshistoriken följer samma procedur som replikeringen av renbruksplanen. För ytterligare detaljer om hur replikeringen går till hänvisas därför till manual 2 – RenGIS.